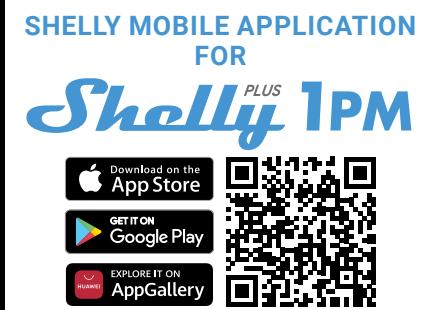

#### **Introduction**

⚠**RECOMMENDATION!** *This user guide is subjective to adjustments. For the latest version, please visit:*

*https://shelly.cloud/knowledge-base/devices/shelly-plus-1pm/* Download the Shelly Cloud Application by scanning the QR code above, or access the devices through the Embedded web interface, explained further down in the user guide. Shelly devices are compatible with Amazon Echo and Google Home supported functionalities, as well as other home automation platforms and voice assistants. See details at **https://shelly.cloud/compatibility/** .

#### **Registration**

The first time you load the Shelly Cloud mobile app, you have to create an account which can manage all your Shelly devices. You need to use an actual e-mail because that e-mail will be used in case of а forgotten password!

## **Forgotten Password**

In case you forget or lose your password, click the "Forgot Password?" link on the login screen and type the e-mail you used in your registration. You will receive an e-mail with a link to а page where you can reset your password. The link is unique and can be used only once.

⚠**ATTENTION!** *If you are unable to reset your password, you have to reset your device (as explained in "Device Inclusion" section, Step 1).* 

# **First steps**

After registering, create your first room (or rooms), where you are going to add and use your Shelly devices. Shelly Cloud allows you to create scenes for automatic control of devices at predefined hours or based on other parameters like temperature, humidity, light, etc. (with available sensors in Shelly Cloud). Shelly Cloud allows easy control and monitoring using a mobile phone, tablet, or PC. Shelly Plus 1PM can be grouped with other devices in the application. It can also be set to trigger actions on other Shelly devices by set parameters. We also allow setting parameters for lights, scripting, etc, which are not a simple ON/OFF.

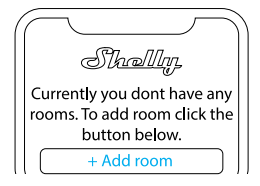

# **THE SHELLY APP**

# **Device Inclusion**

#### **Step 1**

When the installation of Shelly is done and the power is turned on, Shelly will create its own Wi-Fi Access Point (AP). ⚠WARNING! *In case the device has not created its own AP*  *Wi-Fi network with SSID like ShellyPlus1PM-f008d1d8bd68, please check if the device is connected according to the Installation Instructions. If you still do not see an active Wi-Fi network with SSID like ShellyPlus1PM-f008d1d8bd68, or you want to add the device to another Wi-Fi network, reset the device. If the device has been powered on, you have to restart it by powering it off and then again on. After that you have one minute to press 5 consecutive times the button/switch connected to the SW terminal. You should hear the relay trigger itself. After the trigger sound, Shelly Plus 1PM will return to AP mode. If not, please repeat or contact our customer support at: support@shelly.cloud* .

## **Step 2**

Please keep in mind that Shelly devices' inclusion is different on iOS and Android devices.

1. **iOS inclusion** - Open the settings menu on your iOS device > "Аdd device" and connect to the Wi-Fi network created by your Shelly device, i.e. **ShellyPlus1PM-f008d1d8bd68** (**fig. 1**). Open your Shelly App again and type in your home Wi-Fi credentials (**fig. 2**). After clicking "Next", a menu will open allowing you to choose the device which you want to include, or include any found in the network. Shelly Plus 1PM is equipped with Bluetooth and the last option in the menu allows you to "Search by Bluetooth", allowing for a quicker inclusion.

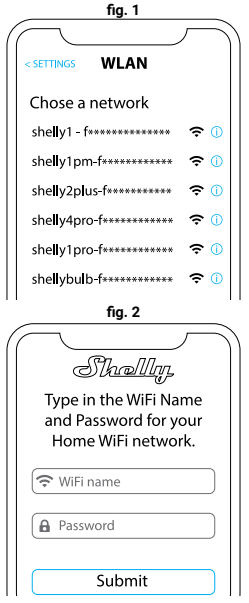

2. **Android inclusion** - From the hamburger menu on the main screen of your Shelly App choose "Add device". Then choose your home network and type in your password (**fig. 3**). After that, pick the Shelly device you want to include. The name of the device will be similar to: **ShellyPlus1PM-f008d1d8bd68**  (**fig. 4**). Shelly Plus 1PM is equipped with Bluetooth and a small Bluetooth icon will be available next to it, allowing for inclusion using Bluetooth.

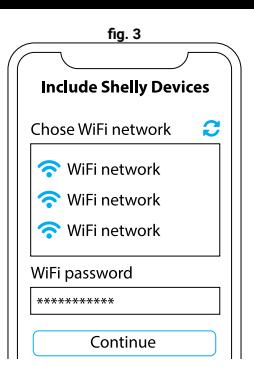

**fig. 4**

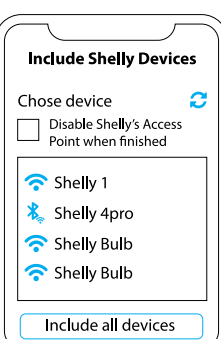

## **Step 3**

Approximately 30 sec. after discovering any new devices оn the local Wi-Fi network, а list will be displayed in the "Discovered Devices" room by default.

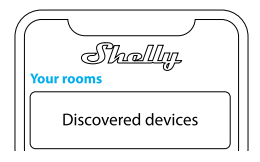

## **Step 4**

Select "Discovered devices" and choose the device you want to include in your account.

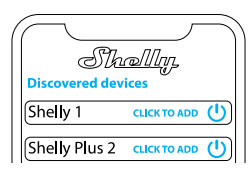

#### **Step 5**

Enter a name for the device (in the "Device Name" field). Choose a "Room" where the device will be positioned and controlled from. You can choose an icon or add a picture to make it easier to recognize. Press "Save device".

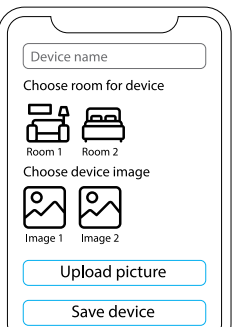

### **Step 6**

To control Shelly devices only through the local network, press "No"

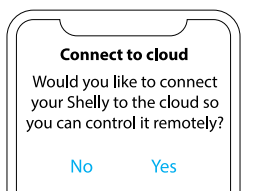

# **Device settings**

After your Shelly device is added in the application, you can control it, change its settings, and automate the way it works. To switch the device on and off, use the ON/OFF button. For device management, simply click on the device's name. From there you may control the device, as well as edit its appearance and settings.

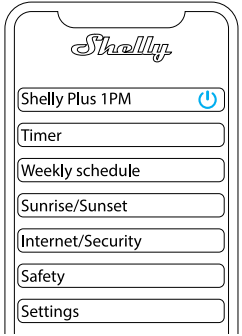

# **Status and control**

Upon clicking on the device's name, you will be able to view real-time power consumption data under "Status and Control". By using the calendar on top, you can go back and view your consumption history for any given period.

#### **Settings menu**

**Timer:** Аllows you to manage the power supply automatically. You may use:

**• Auto ON:** After turning off, the relay output will be automatically turned on after a predefined time (in seconds).

**• Auto OFF:** After turning on, the relay output will be automatically turned off after a predefined time (in seconds)

**• Schedule:** This function requires a working connection to the Internet. Shelly may turn on/off automatically at a predefinedned time and day throughout the week. Additionally, Shelly may turn on/off automatically at sunrise/sunset, or at a specified time before or after sunrise/sunset. You may add up to 20 weekly schedules.

# **Internet**

**• Wi-Fi 1:** Allows the device to connect to an available WiFi network. After typing the details in the respective fields, press Connect.

**• Wi-Fi 2:** Allows the device to connect to an available WiFi network, as a secondary (backup), if your primary WiFi network becomes unavailable. After typing the details in the respective fields, press Set.

**• Access Point:** Configure Shelly to create a Wi-Fi Access point. After typing the details in the respective fields, press Create Access Point.

**• Ethernet:** Connect the Shelly device to a network using an ethernet cable. This requires a device reboot! Here, you can also set a static IP address.

**• Cloud:** Connection to the cloud allows you to control your device remotely and to receive notifications and updates.

**• Bluetooth:** Enable/disable.

**• MQTT:** Configure the Shelly device to communicate over MOTT.

#### **Safety**

**• Max Power Protection:** Configure Shelly Pro 4PM to turn off when power consumption reaches a set level (range 1W - 4480W)

**• Max Voltage Protection:** If the supply voltage becomes above a set value, the channel will be switched off.

**• Max Current Protection:** If the supply current becomes above a set value, the channel will be switched off.

### **Application Settings**

**• Device Name:** Set a name for your device.

**• PIN lock:** Restrict control of the Shelly device through the web interface by setting a PIN code. After typing the details in the respective fields, press "Restrict Shelly".

**• Input State Display:** View the state of your input (on/off). An option is available to add input state identifier to the power button.

**• Exclude from Event Log:** Do not show events from this device in the app.

**• Consumption calculation:** Tracks the total energy consumed by the device.

- Exclude from total room consumption: Option to exclude the device from the room's total power consumption.
- Exclude from total account consumption: Option to exclude the device from the account's total power consumption.

# **Webhooks**

Use events to trigger http endpoints. You can add up to 20 webhooks.

# **Share**

Share the control of your device with other users.

### **Settings**

**• Input/Output Settings:** These settings define the way the attached switch or button controls the output state. The possible input modes are "button" and "switch", and the relay mode can be chosen depending on the preffered usage of the device.

**• Invert Switch:** When the input is on, the output is off and when the input is off, the output is on.

**• Appliance Type:** Choose from a given list what type of appliances your Shelly Plus 1PM will be used with. The available options are "Socket, Lights, Heating, Entertainment", however a custom one can be set as well.

**• Firmware version:** Shows your current firmware version. If a newer version is available, you can update your Shelly device by clicking Update.

**• Geo Location And Time Zone:** Set your time zone and geo-location manually, or enable/disable automatic detection.

**• Device Reboot:** Reboot your Shelly Plus 1PM.

**• Factory Reset:** Remove Shelly Plus 1PM from your account and return it to its factory settings.

**• Device Information:** Here you can view the ID, IP and other settings of your device. Upon clicking "Edit device", you can change the room, name or image of the device.

# **INITIAL INCLUSION**

# **Step 1**

Install Shelly following the connection diagrams described in the "User and Safety Guide" with the device, and place it into the breaker box. After turning the power on, Shelly Plus 1PM will create its own Wi-Fi network (AP).

⚠**WARNING!** *If you don't see the AP, please fоllow step 1 from the "Device Inclusion" section of this guide.*

## **Step 2**

Shelly Plus 1PM has created its own Wi-Fi network (AP), with name (SSID) such as **ShellyPlus1PM-f008d1d8bd68**. Connect to it with your phone, tablet, or PC.

## **Step 3**

Type **192.168.33.1** into the address eld of your browser to load the web interface of Shelly.

## **GENERAL- HOME PAGE**

This is the home page of the embedded web interface. If it has been set up correctly, you will see information about the state of the switch (ON/OFF), as well as functionality menus. **Channel settings** - general settings about the channel. Here you can configure I/O settings, channel's state, channel's name, consumption type.

**Timers** - same as in the "Shelly Device Settings" section, **Timers** 

**Schedules** - same as in the "Shelly Device Settings" section, Schedules.

**Webhooks** - use events to trigger http endpoints. You can add up to 20 webhooks.

**Device** - Here you can see your firmware version and update, reboot, factory reset, and set your location and time zone.

• Authentication - you can set credentials to lock your device or change already existing credentials.

**Networks** - configure Wi-Fi, AP, Cloud, Bluetooth, MQTT settings.

**Scripts** - Shelly Plus 1PM features scripting capabilities. You can use them to customise and enhance device functionality based on a users' specific needs. These scripts can take into consideration device state, communicate with other devices, or pull data from external services like weather forecasts. A script is a program, written in a subset of JavaScript. You can find more at... **https://shelly-api-docs.shelly.cloud/gen2/ Scripts/ShellyScriptLanguageFeatures/**